SUNY) The State University<br>of **New York BI Finance General How-to Dashboard Training** 

**April 2020 SUNY System Administration Albany, NY Stephanie Raven & Kari Coleman**

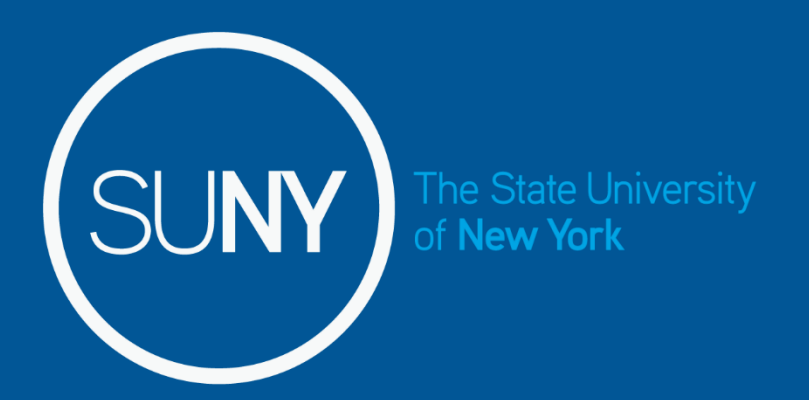

# **How to Sign-in to BI**

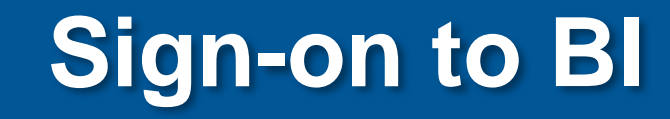

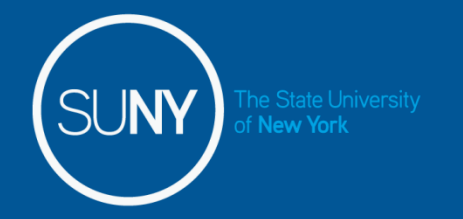

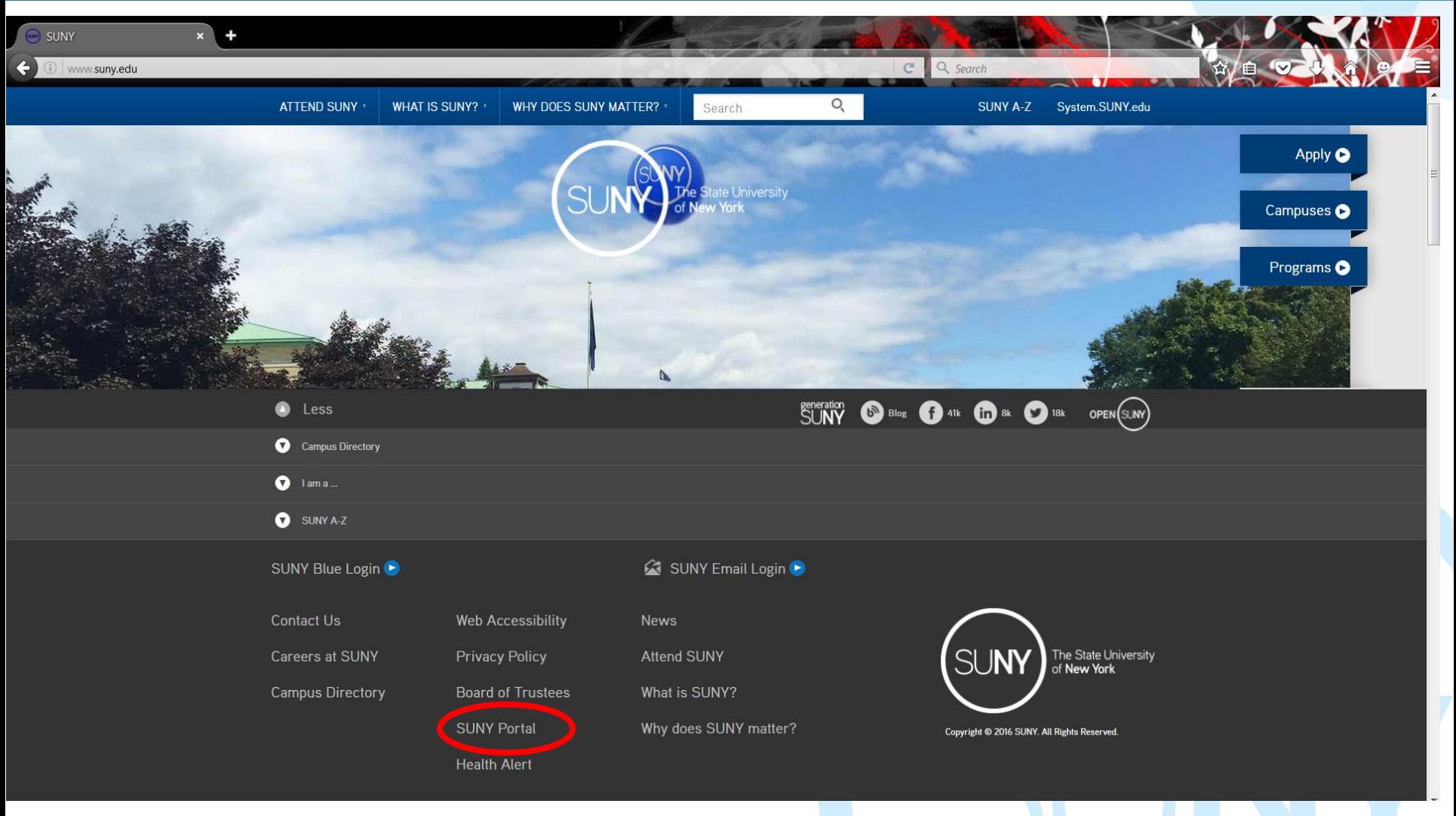

#### **Click on 'SUNY Portal'**

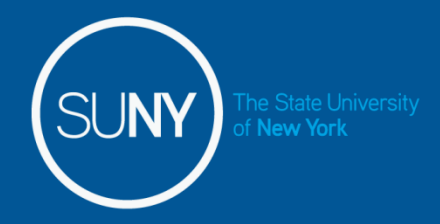

## Sign-on to BI, con't

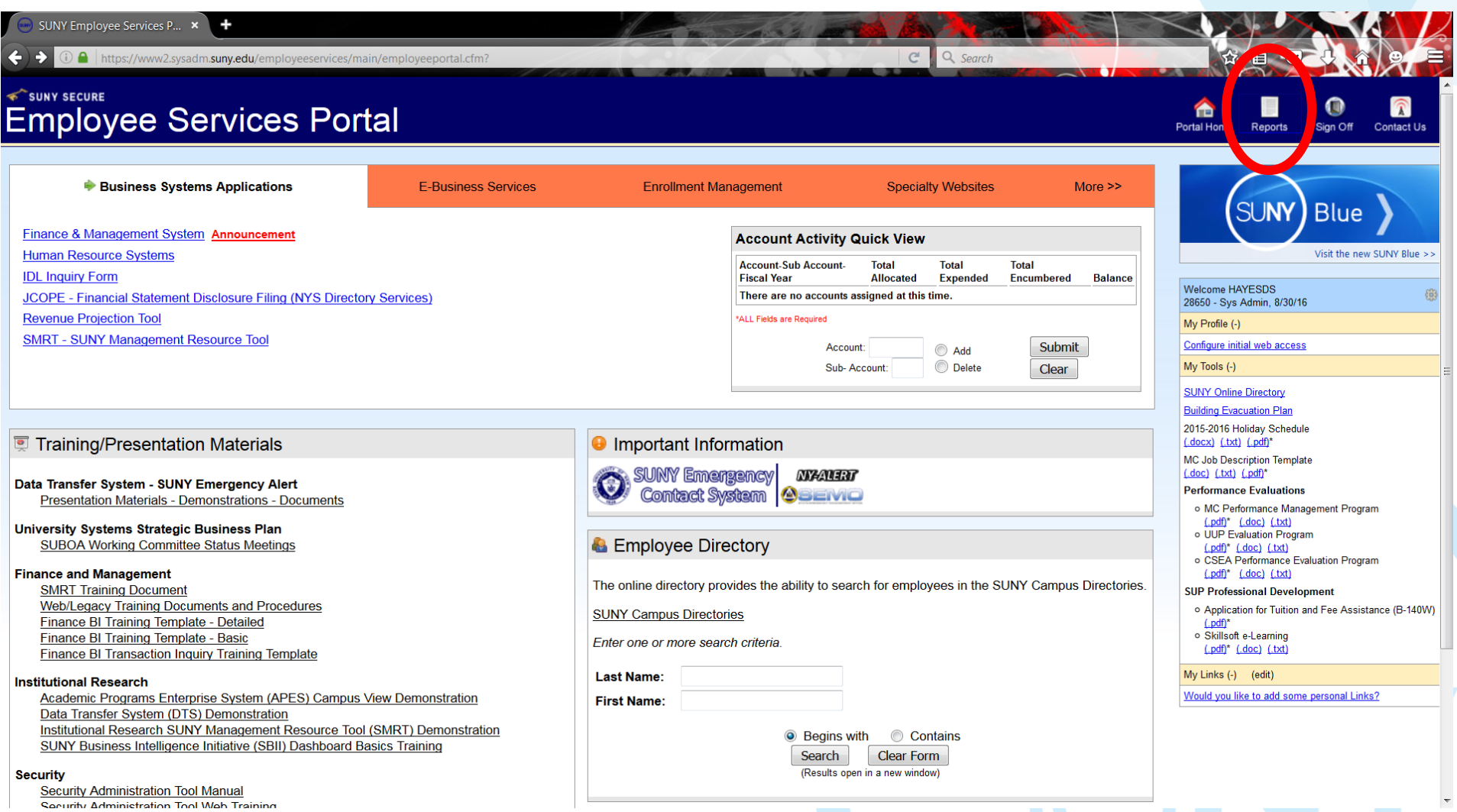

Click on 'Reports' near top right

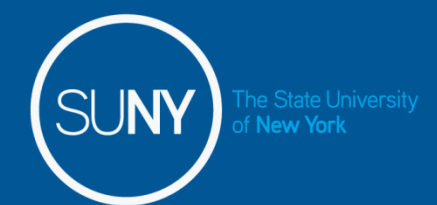

## Sign-on to BI, con't

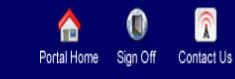

#### **SMART**

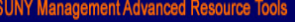

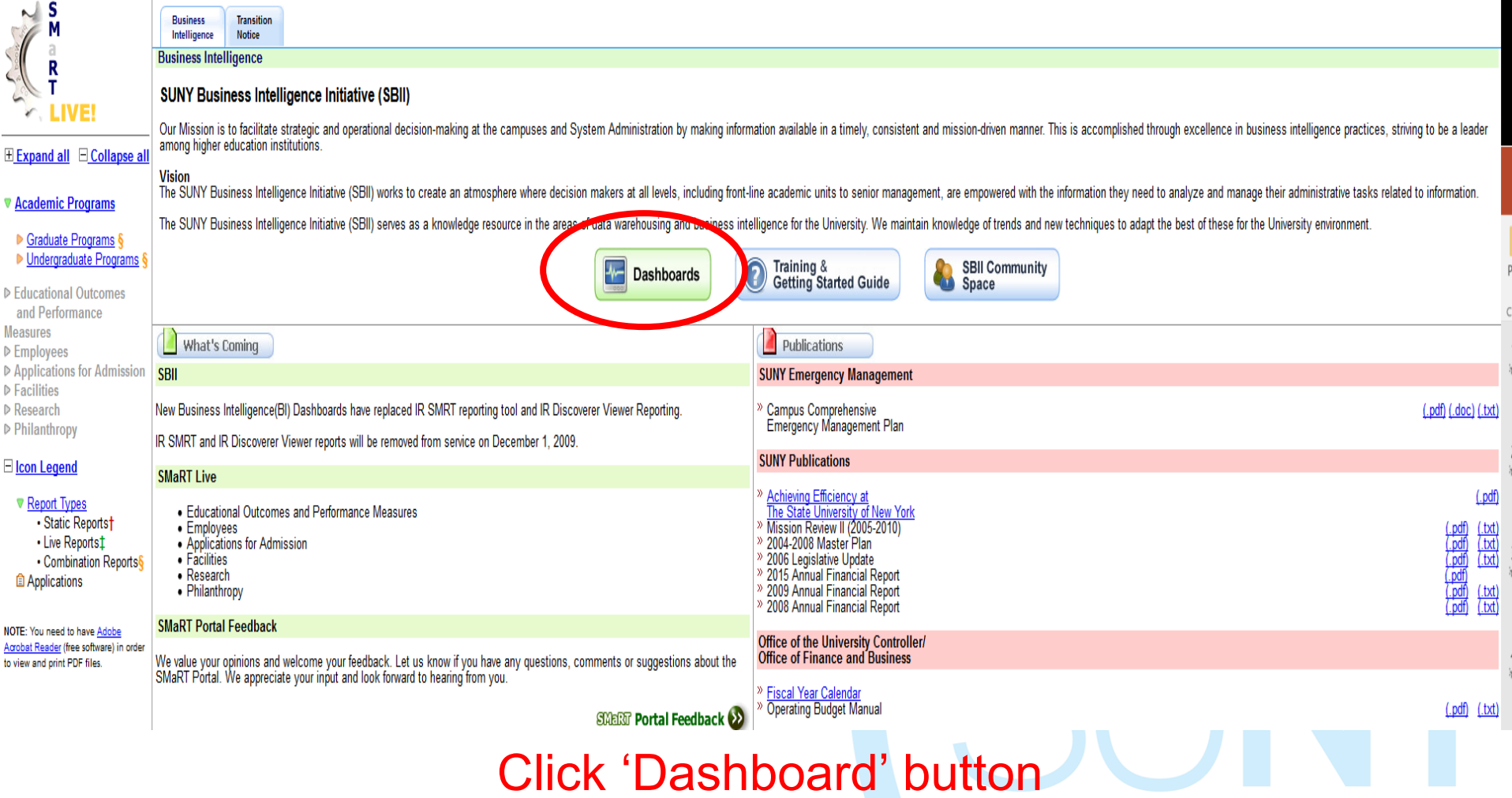

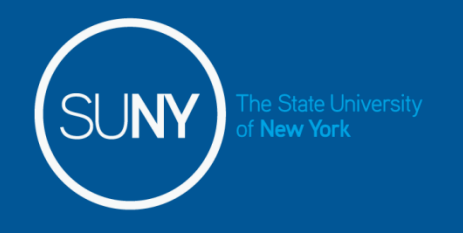

Sign-on to BI, con't

#### Or set up a bookmark:

#### suny.edu/analytics

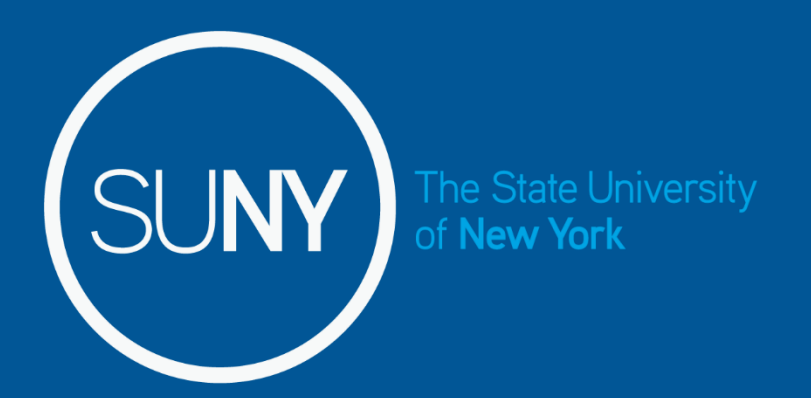

## **Overview: BI – Finance Dashboards**

## SUNY) The State University Available BI - Finance Dashboards

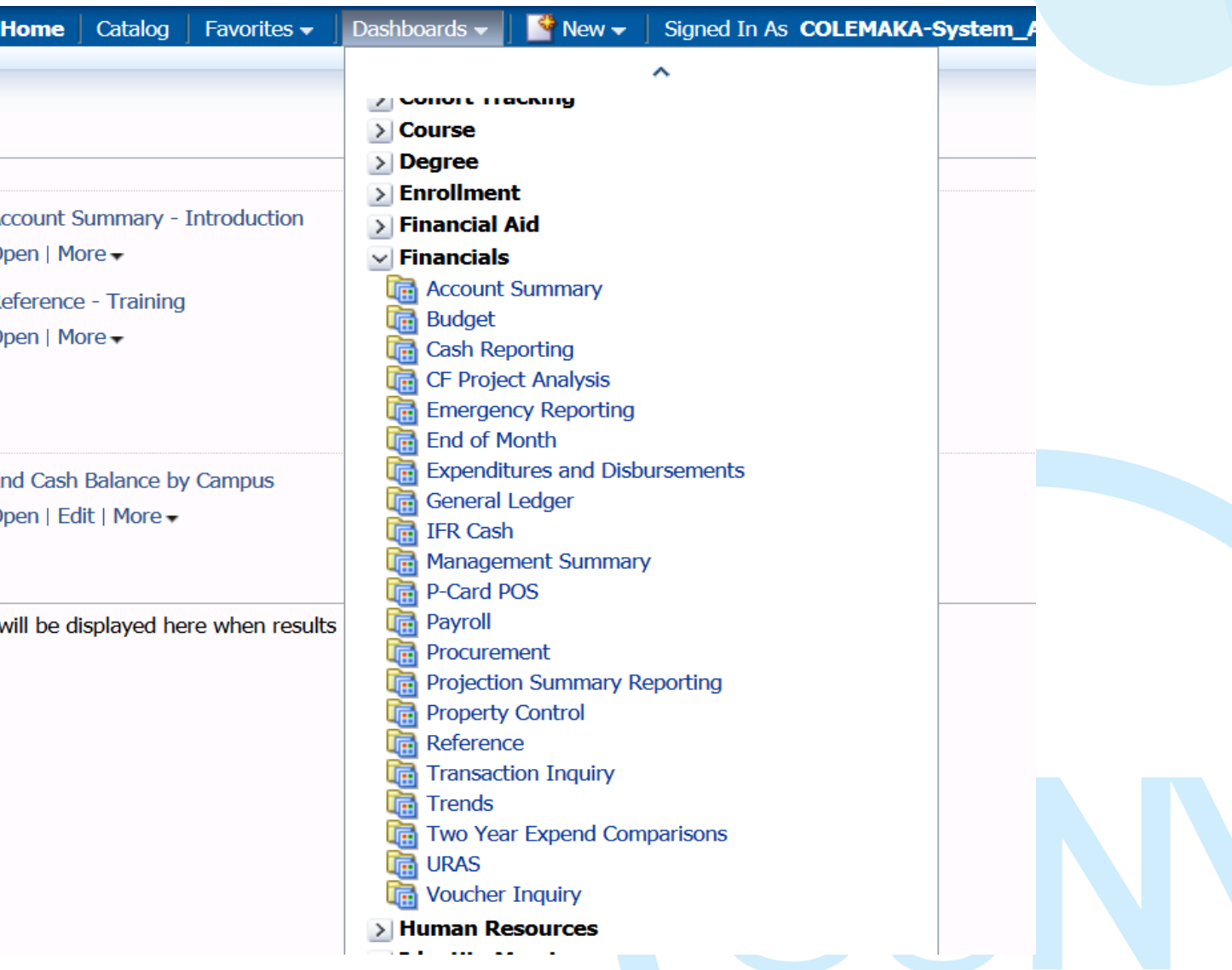

#### **BI-Finance Dashboards Access on Home Page**

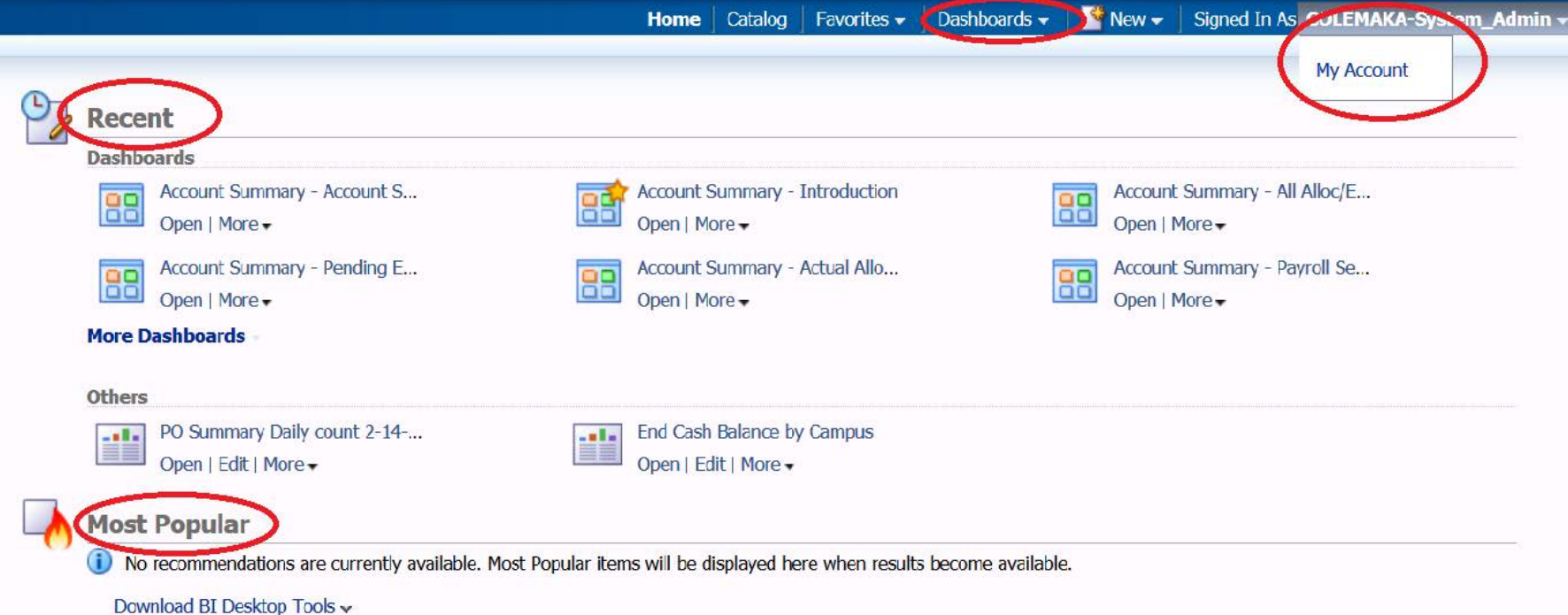

BI Home Page:

Home, Dashboards, My Account, Recent, and Most Popular

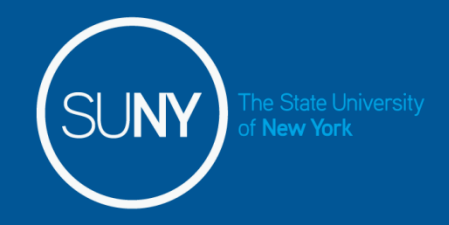

#### **BI-Finance Dashboards Access on Home Page**

When logging into BI the defaults start page is your home page, to change your default start page to a frequently used dashboard:

1.Top right corner, click your user ID>My Account

2. In the My Account dialog box> preferences tab> Starting page drop down you can select your preferred start page

3.Click 'ok'

4. When you launch BI, this page will open first

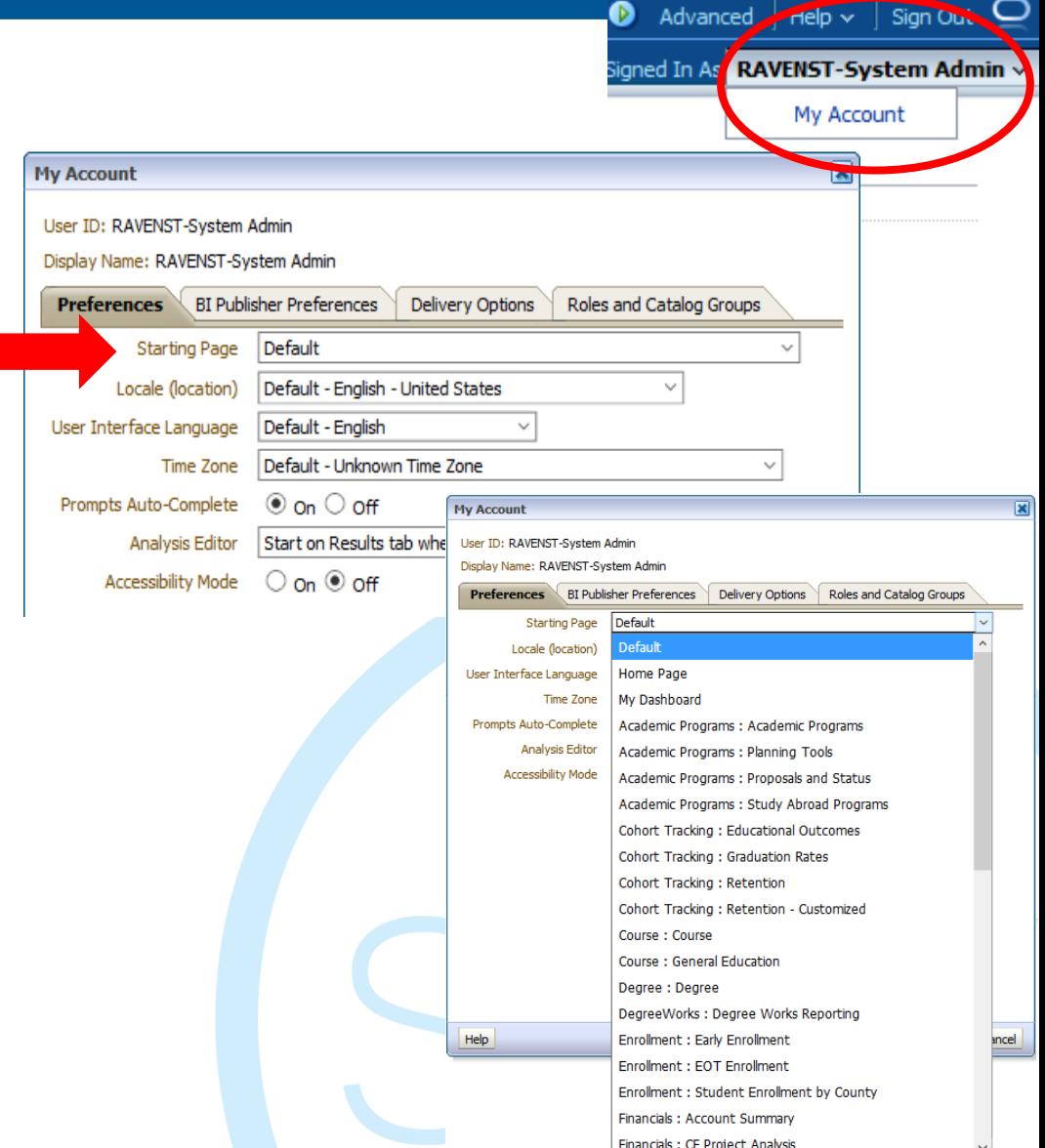

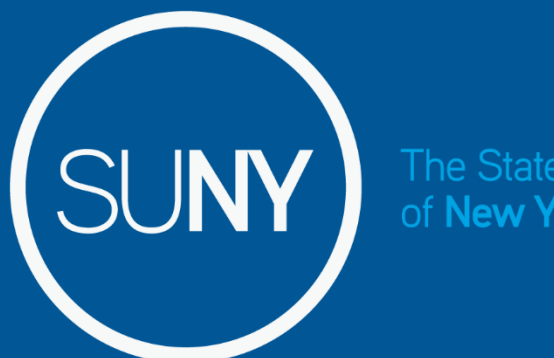

The State University of New York

## **Overview: Account Summary/ General Dashboard How-to**

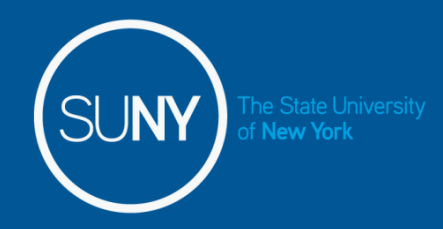

• Click on the Tab or Link to dashboard page you would like to use.

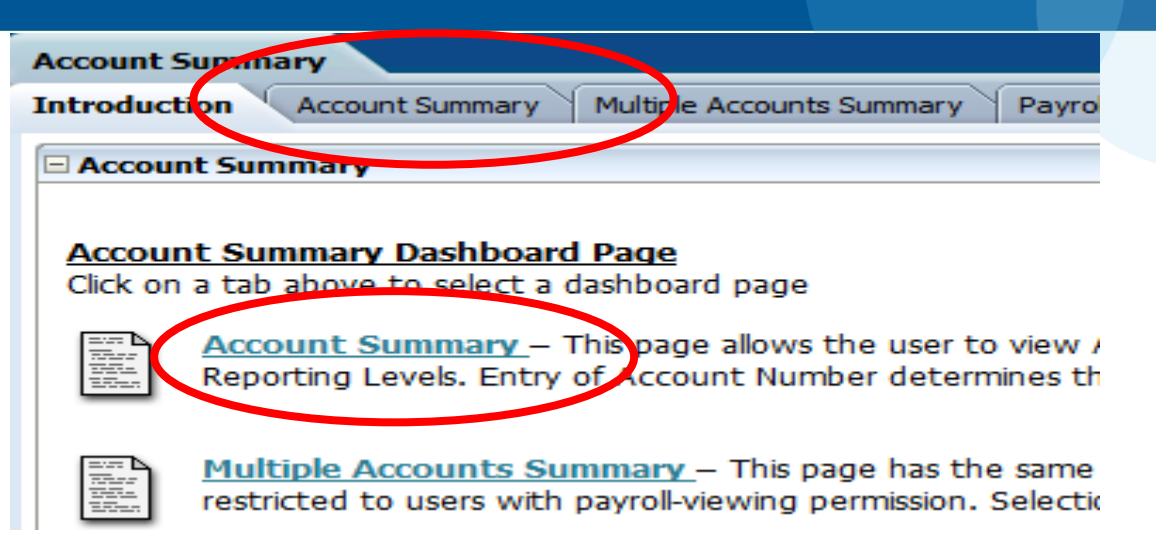

- Defaults are set to account "000000" so the query doesn't run when it is first opened and fiscal year
	- Be sure to delete or change the default account "000000" to run query
- Selection fields are case sensitive
- Must always click "Apply" to run query

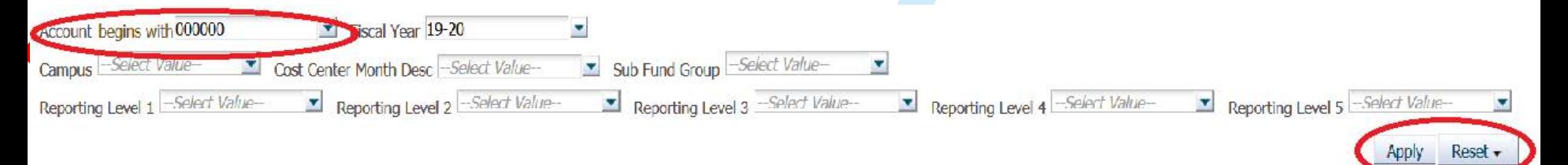

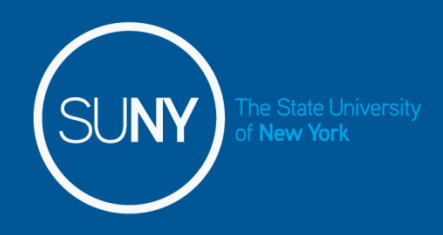

• Account Number, Fiscal Year and Campus fields are "linked" selections, once you input into one of these fields the other fields will filter for the applicable attributes that relate to the original field input.

> For example, when there is no account indicated all fiscal years are available to select, but when you add an account that is only related to FY 13-14, only that FY is available to select.

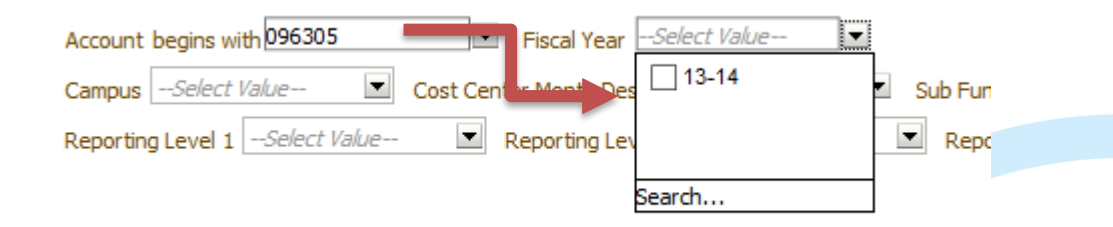

•To Select "all" items in a selection, leave the field blank. For example if you want every account within the Revenue Offset fund, leave the account field blank (i.e., "--Select Value—")

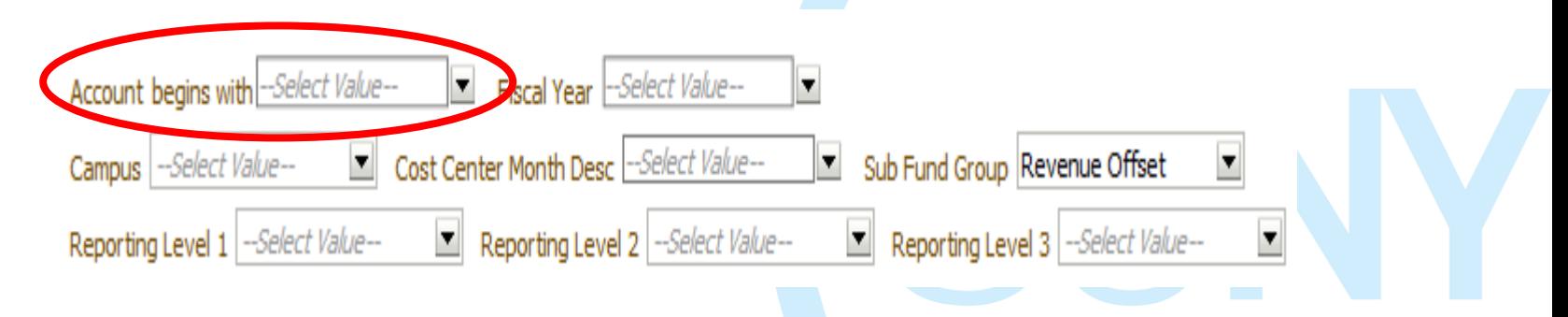

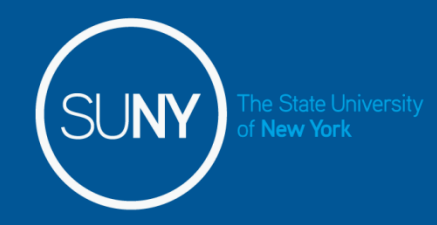

- Input appropriate selection criteria based on the query you want to run.
	- This example: Account 900837, Fiscal Year 19-20
- Click "Apply", results will display below.

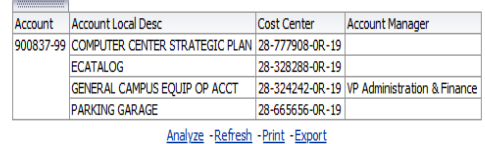

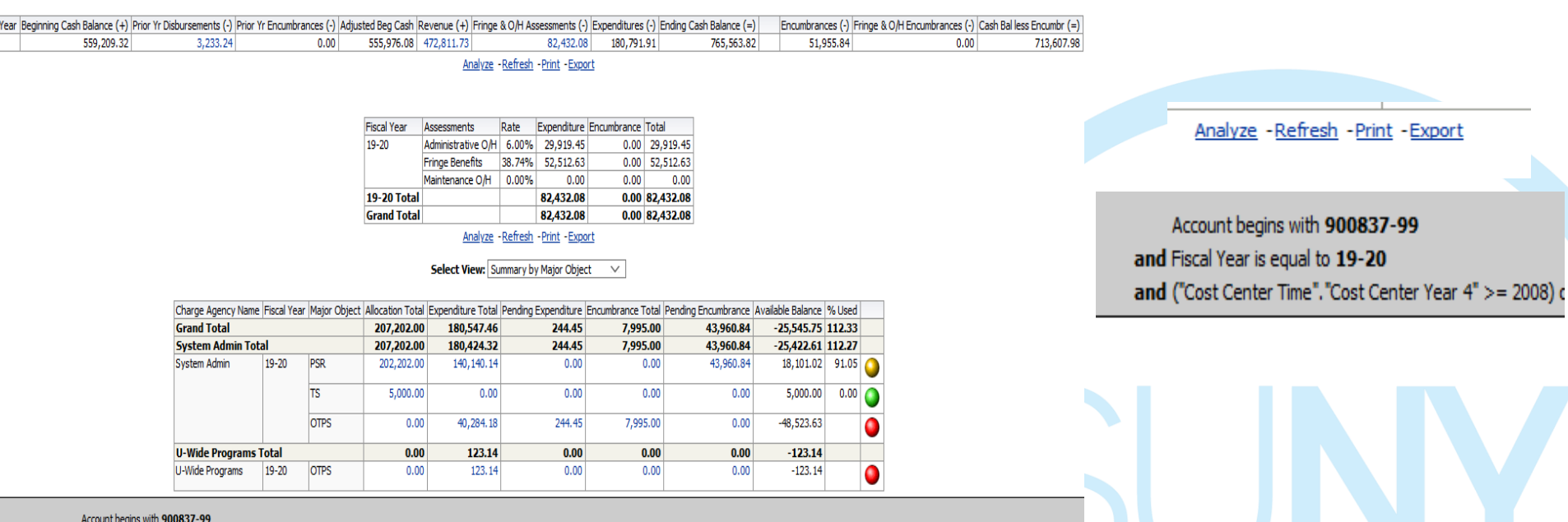

and Fiscal Year is equal to 19-20

and ("Cost Center Time"."Cost Center Year 4" >= 2008) or ("Fund Identifier"."Sub Fund Group" IN (Res Hall Rehab and Repair Project/, 'Capital Projects Bonded', 'Comm. Projects Fund')) or ("Charge Agency". "Campus" = 'Const

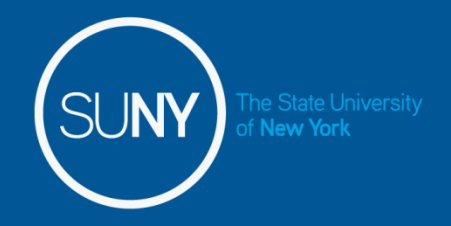

Basic Dashboard Infromation:

- Maximum rows of data  $=$  500,000
- Blue values = drillable for more detailed info

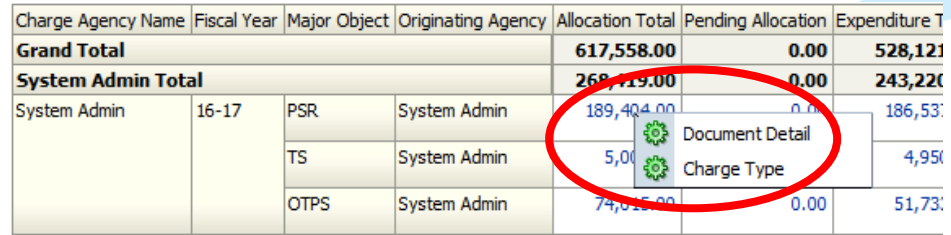

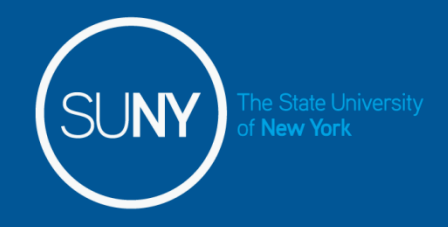

The user can include columns or exclude columns to customize their view.

#### **To include a column:**

Right click on a column heading Hover over the 'include column' Click on the column you wish to include The column will be added to the right of the column where you clicked

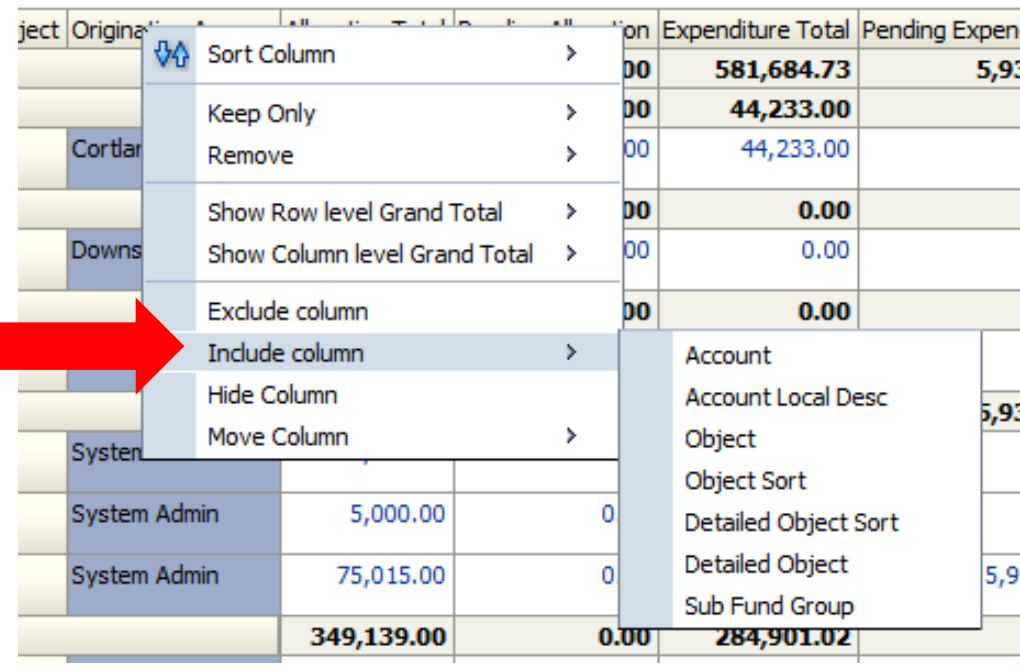

**To exclude a column**

Right click on the column heading Click on 'Exclude Column'

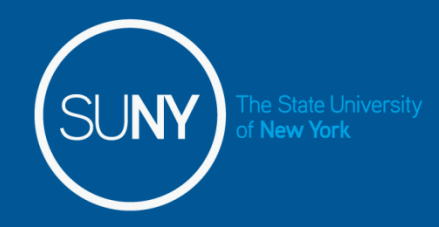

**To move column click, hold, and drag to rearrange columns, section by attribute, or to create prompt**

The blue highlight shows where the column is being moved to

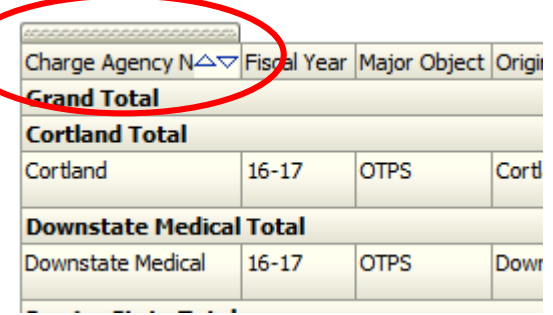

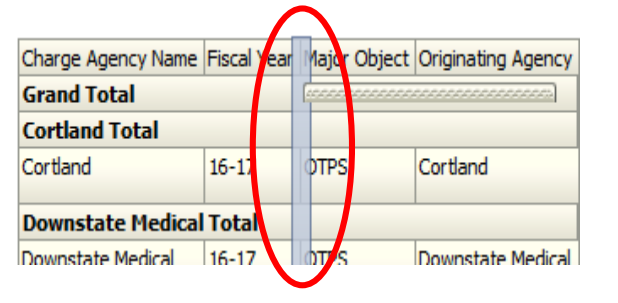

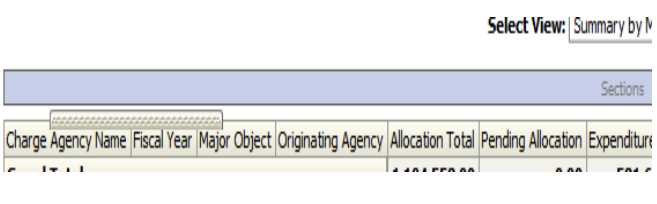

Column moved to Pivot Table Prompt Area: creates a drop down box of the accounts

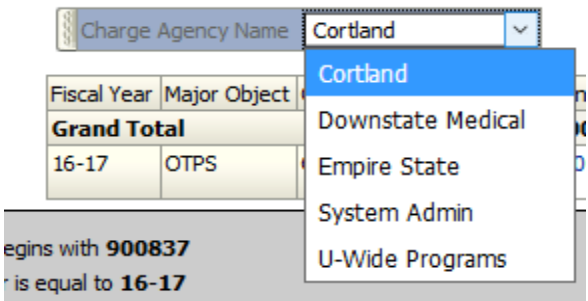

Column moved to Sections Area: creates separate displays by account

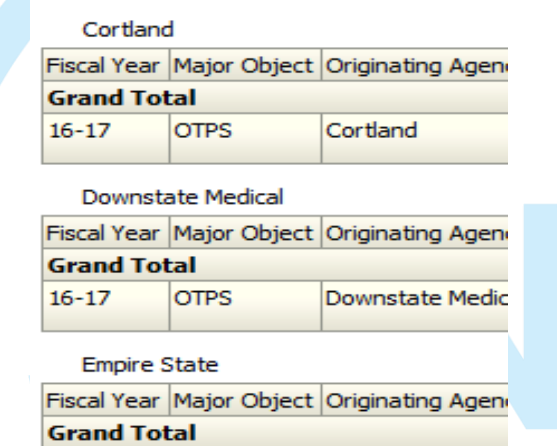

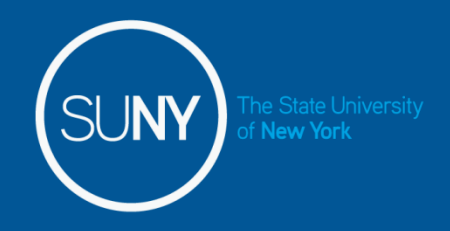

#### **How to Save Customizations**

When you have a customization format you use frequently, you can save it to apply in the future:

- 1.Top right corner, click on the three lines below your user id.
- 2.Click on "Save Current Customization"
- 3.Name the Customization, click ok You can also save as default customization for dashboard here

4.Or apply as needed next time you are on the dashboard page, click the three lines, click 'Apply Saved Customization', select from saved customizations you want to apply.

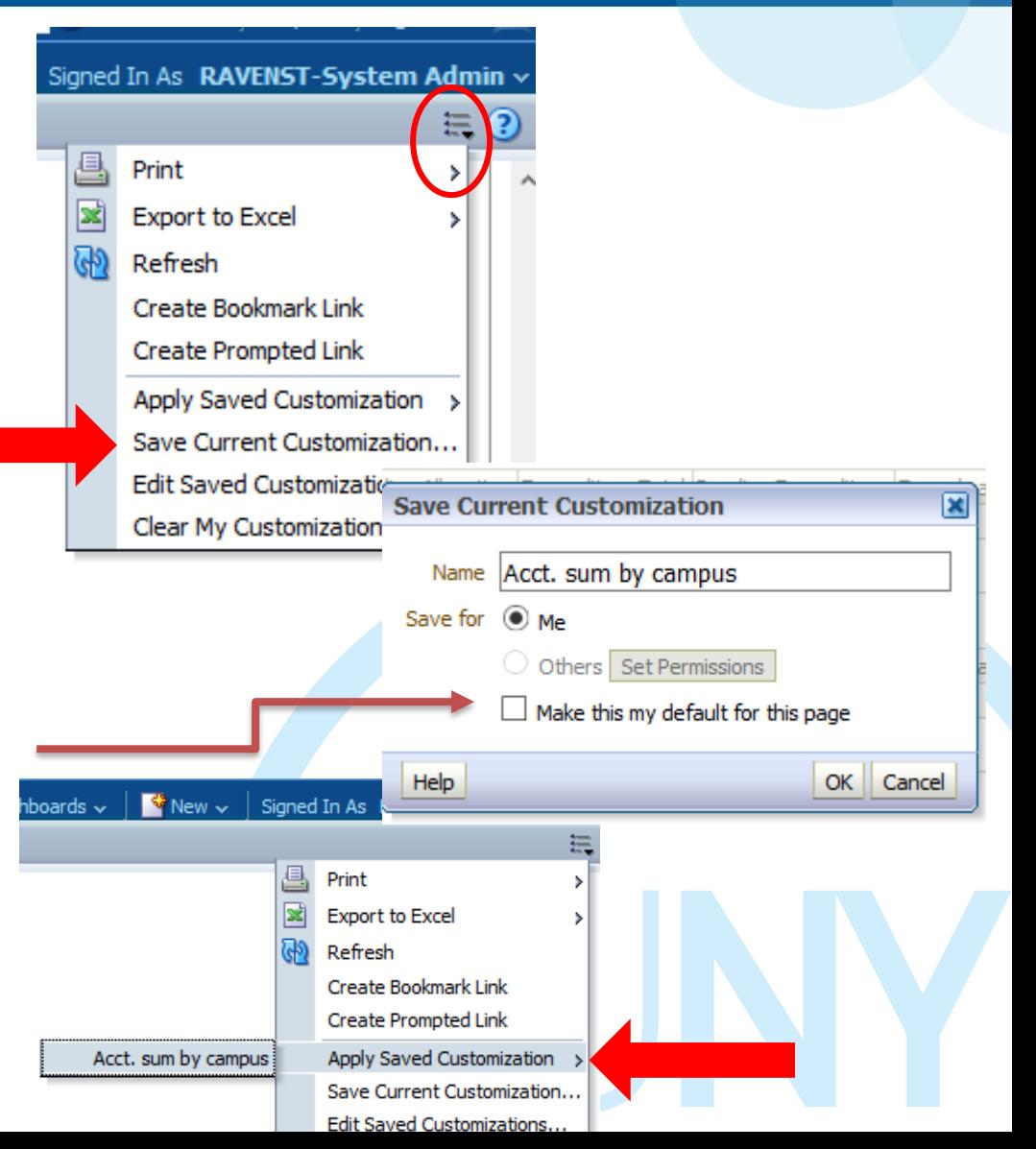

## BI Questions and Support

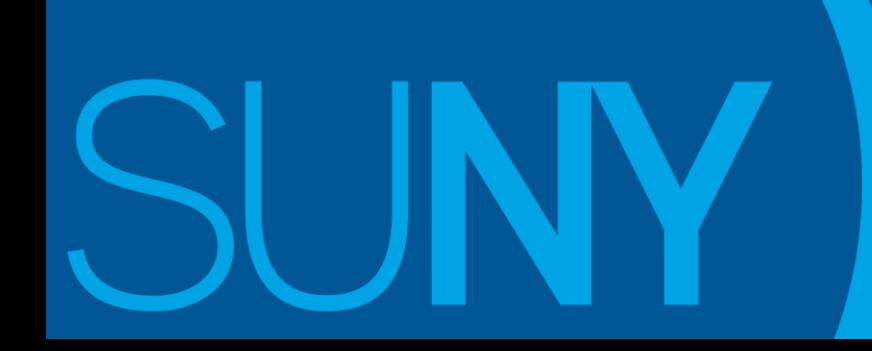

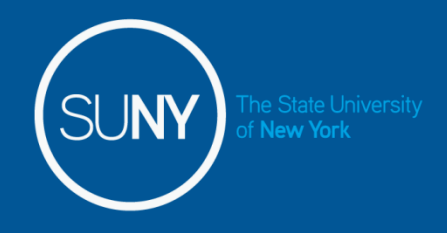

### If you have questions on how to use BI or notice a reporting error, please call/email Stephanie or Kari directly

Stephanie Raven

Tel: 518-320-1231

[Email: Stephanie.raven@suny.edu](mailto:Stephanie.raven@suny.edu)

Kari Coleman

Tel: 518-445-4128

Email: Kari.coleman@suny.edu

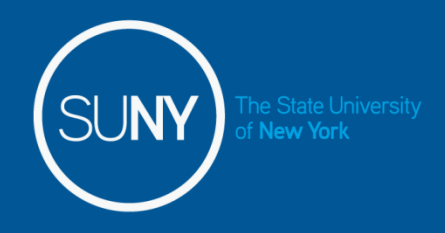

### Join our List Serve!

## Get BI update notifications and Tips and Tricks How to Join:

- 1. Email: [LISTSERV@LS.SYSADM.SUNY.EDU](mailto:LISTSERV@LS.SYSADM.SUNY.EDU)
- 2. Do NOT write anything in subject line
- 3. Write "Subscribe SUNY-Finance-BI \*your name here\*" in email body
- 4. Wait be to approved

## Thank you

JNY